# 「認定社会福祉士制度管理システム」

# 操作マニュアル(スーパーバイザー用)

# 目次

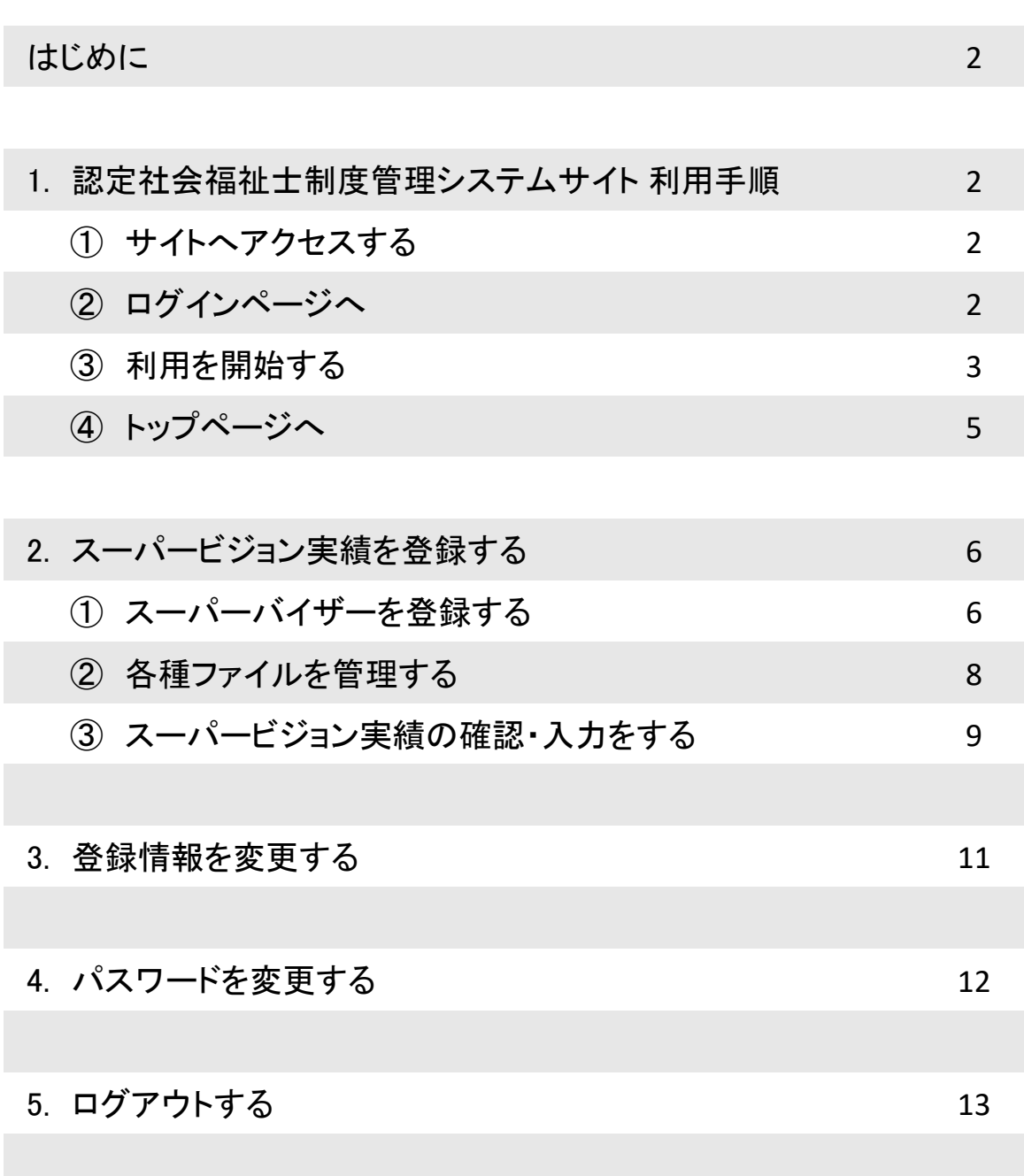

### はじめに

このたびは「認定社会福祉士制度管理システム」のご利用ありがとうございます。 本手順書は本サイトの概要について説明しています。事前に、お読みくださいますようお願いいた します。

# 1 サイトへアクセスする

ブラウザを起動して、 下記URLを入力してアクセスします。

\*ブラウザ を起動して、下記URLを入力してアクセスします。

【 認定社会福祉士制度管理システム URL 】

### **https://acswo.csw-tms.jp/**

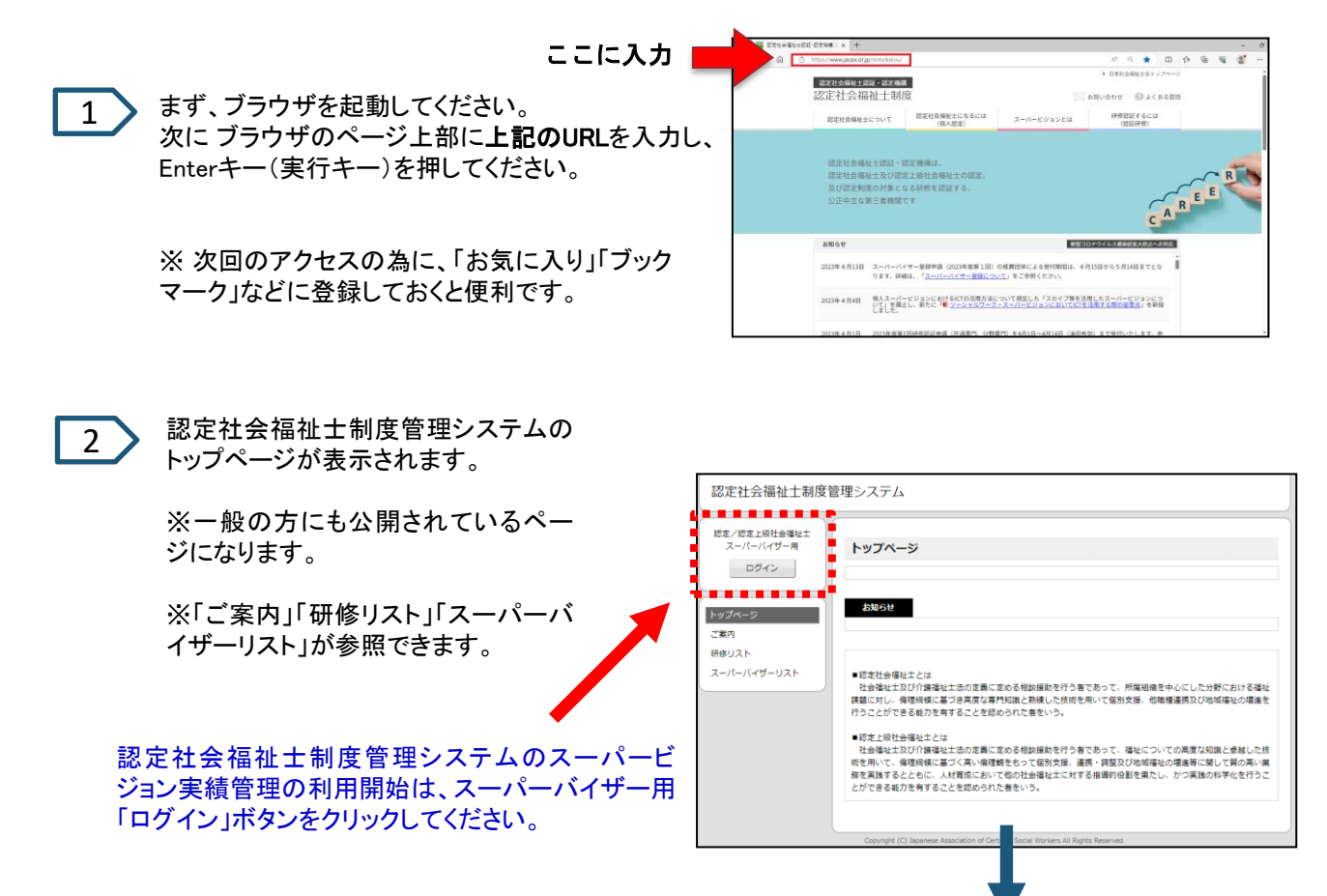

### はじめてご利用になる際には、新規登録を行います。

以下のログインページが表示されます。

3

はじめてご利用になる際には、「新規登録」リンクをクリックしてください。

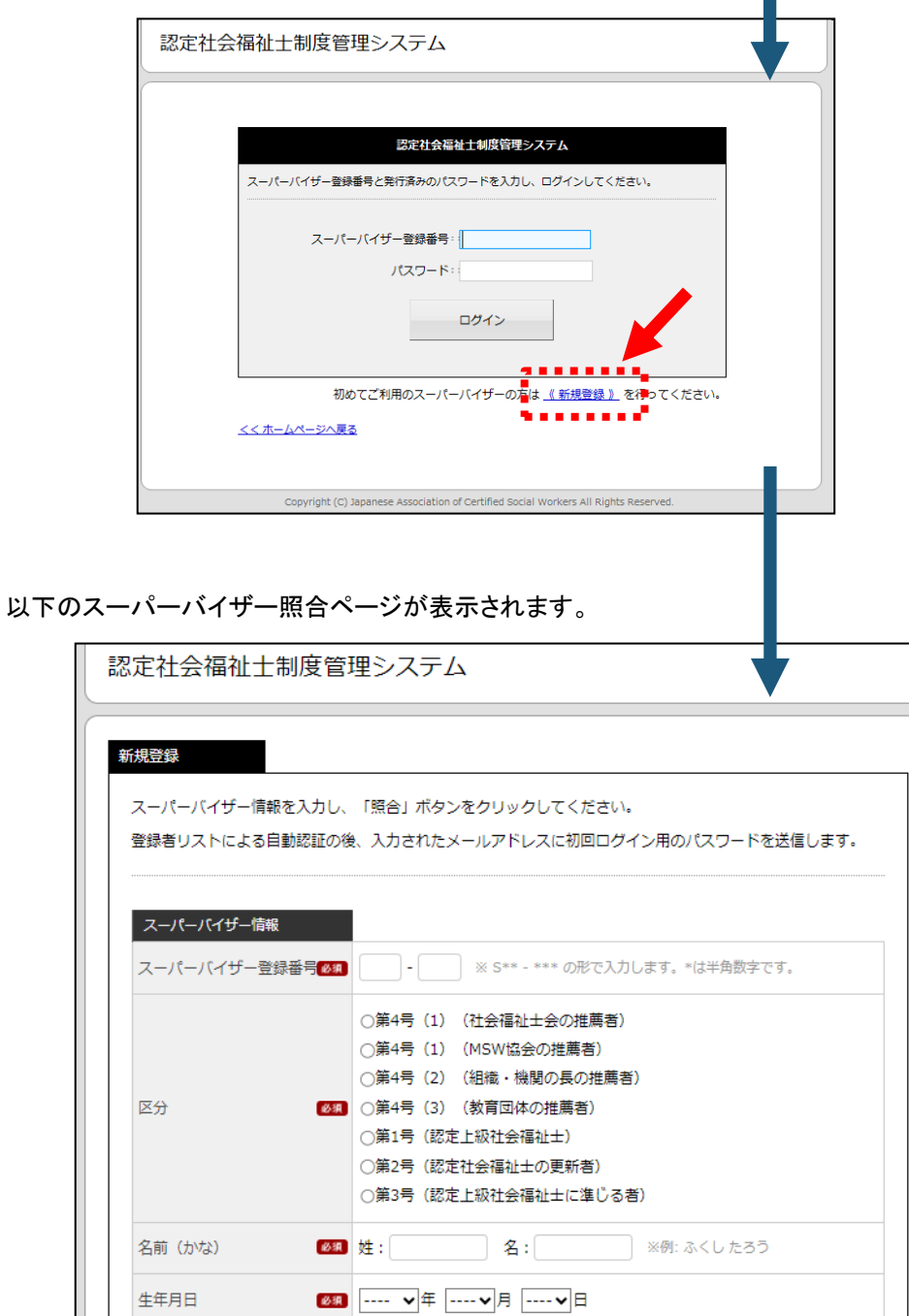

「スーパーバイザー情報」を入力して、「照合」ボタンをクリックしてください。 照合が成功すると、新規登録用ページが表示されます。

Copyright (C) Japanese Association of Certified Social Workers All B

戻る

照合 ........

cs Reserved.

#### 以下の新規登録用ページが表示されます。 (新規登録後はログインページからログインしてください。)

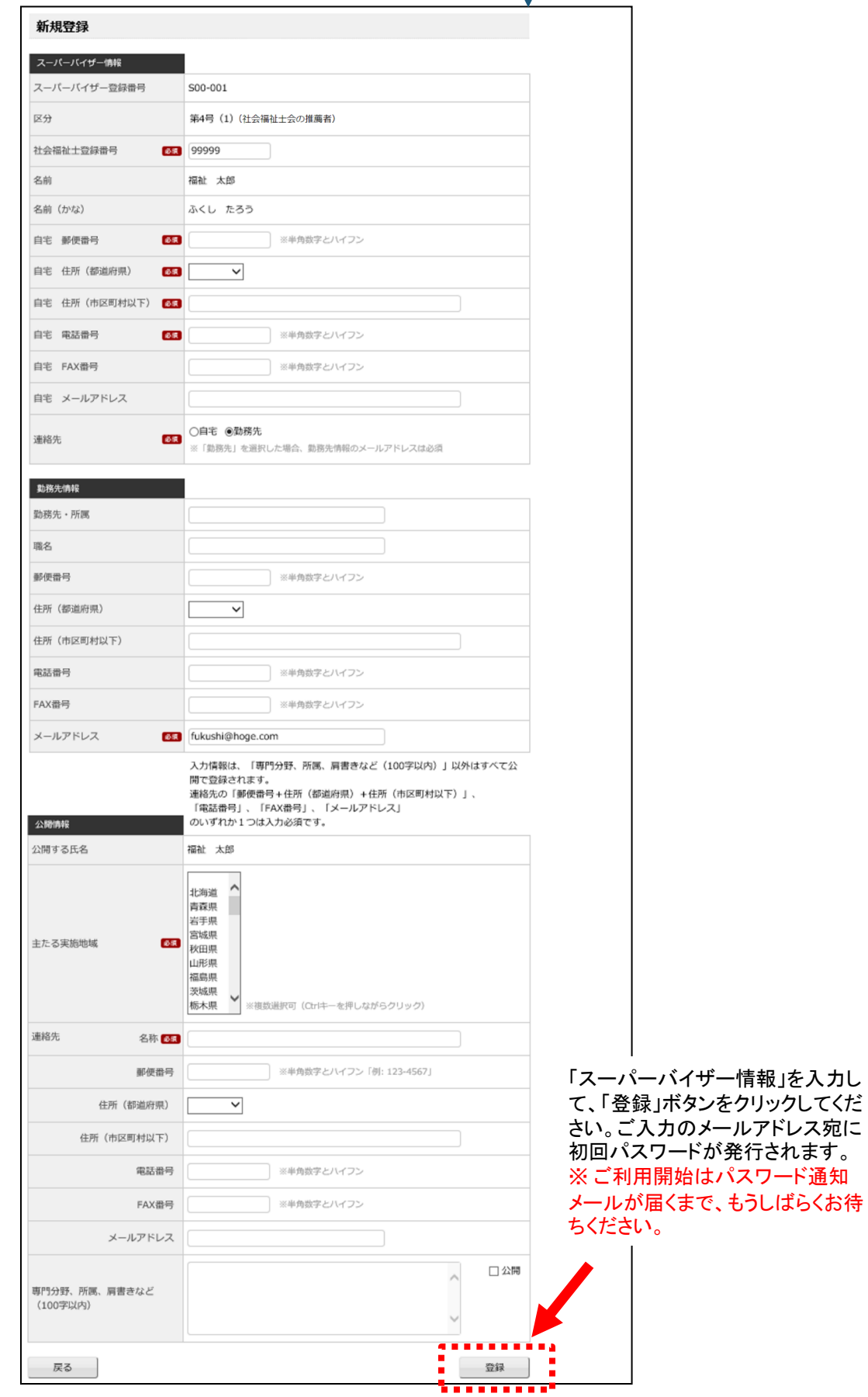

#### 初回ログイン用のパスワードが発行されましたら、トップページの認定/認定上級社会福祉士スー パーバイザー用「ログイン」ボタンをクリックしてください。 以下のログインページが表示されます。 4 「スーパーバイザー登録番号」と「パスワード」を入力して、「ログイン」ボタンをクリックしてください。 認定社会福祉十制度管理システム パスワードについて 認定社会福祉士制度管理システム 初回ログイン用のパスワードは、 スーパーバイザー登録番号と発行済みのパスワードを入力し、ログインしてください。 登録後、メールアドレス宛に通知します。 ※ご注意 スーパーバイザー登録番号: 入力ミスにご注意ください。 パスワード: . . . . . 特に半角・全角、大文字・小文字の ログイン 区別にご注意ください。 . . . . . . . . . . . **.** 初めてご利用のスーパーバイザーの方は 【新規登録】を行ってください。 くくホームページへ戻る Copyright (C) Japanese Association of Certified Social Workers All Rights Reserved. ログイン完了後、以下のトップページが表示されます。 左側メニューより、ご利用するメニュー項目をクリックしてください。認定社会福祉士制度管理システム 登録番号: S00-001 名前:福祉 太郎 トップページ トップページ マイページ お知らせ 登録情報変更 パスワード変更 スーパーピジョン実施マニュアル ログアウト ❶ マニュアルをダウンロードしてご利用ください。 ▶ スーパービジョン実施マニュアル ~個人スーパービジョン用~ <u>♪</u> スーパービジョン実施マニュアル ~グループスーパービジョン用~ ▲ スーパービジョンに関する規程改正等の動き (2020/03/14) スーパービジョン各様式 ❶ 各様式をダウンロードしてご利用ください。 ||WE 標式第1号:スーパーバイジーの自己チェックシート 「些 標式第2号:契約書·覚書 (個人スーパービジョン用) 「W= 様式第3号:スーパーバイジー個人記録 (個人スーパービジョン用) 「WE 様式第4号:スーパービジョン機能表 (個人スーパービジョン用) || 歴 様式第5号:スーパービジョン実施報告書 (個人スーパービジョン用) 「VI 様式第6号:契約書·覚書·誓約書 (グループスーパービジョン用) 「些 様式第7号:スーパーパイジー個人記録 (グループスーパービジョン用) ■ 様式第8号:スーパービジョン実施報告書 (グループスーパービジョン用)

※ お知らせやご案内メッセージ等が 表示されます。ご確認ください。

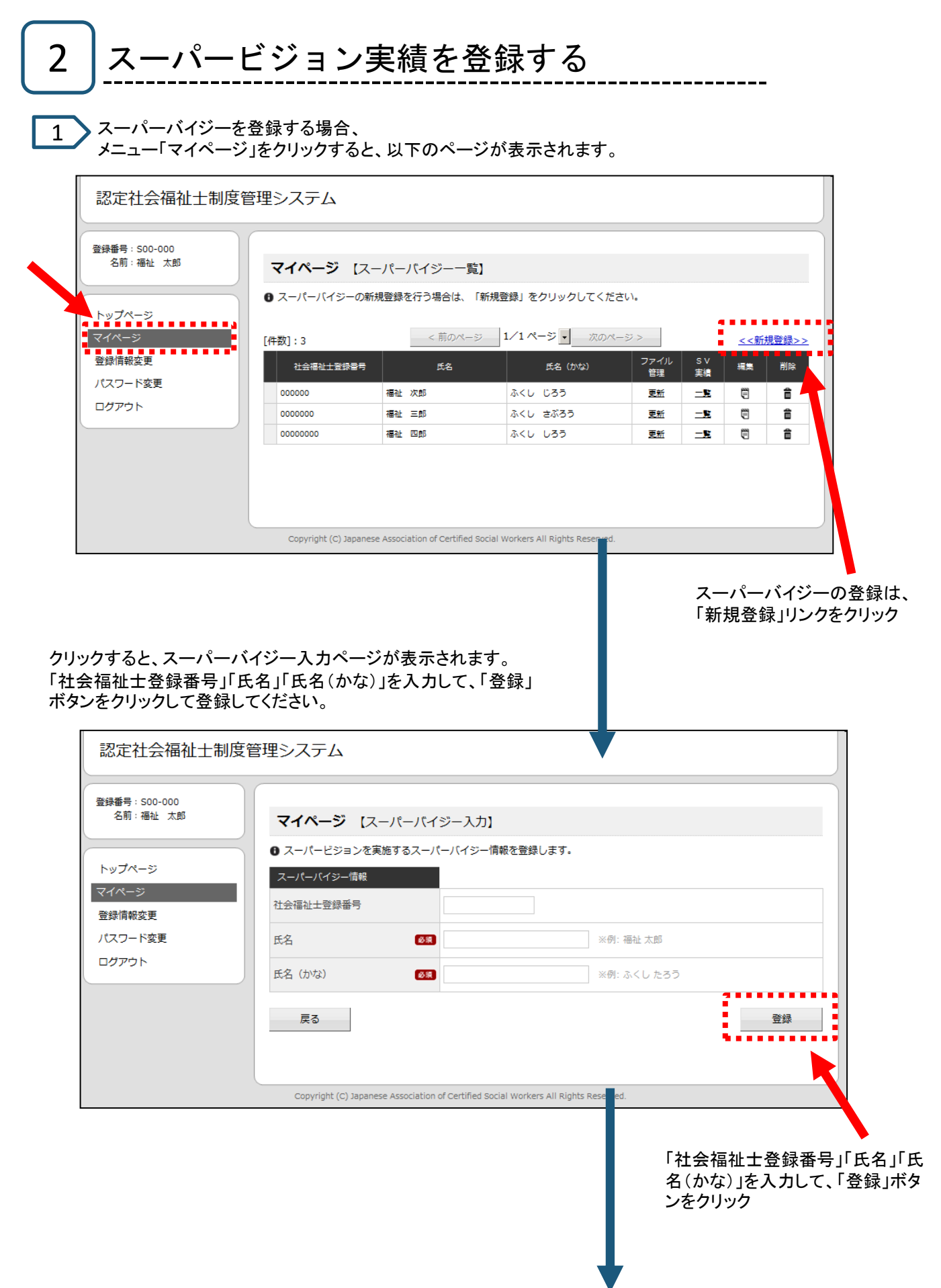

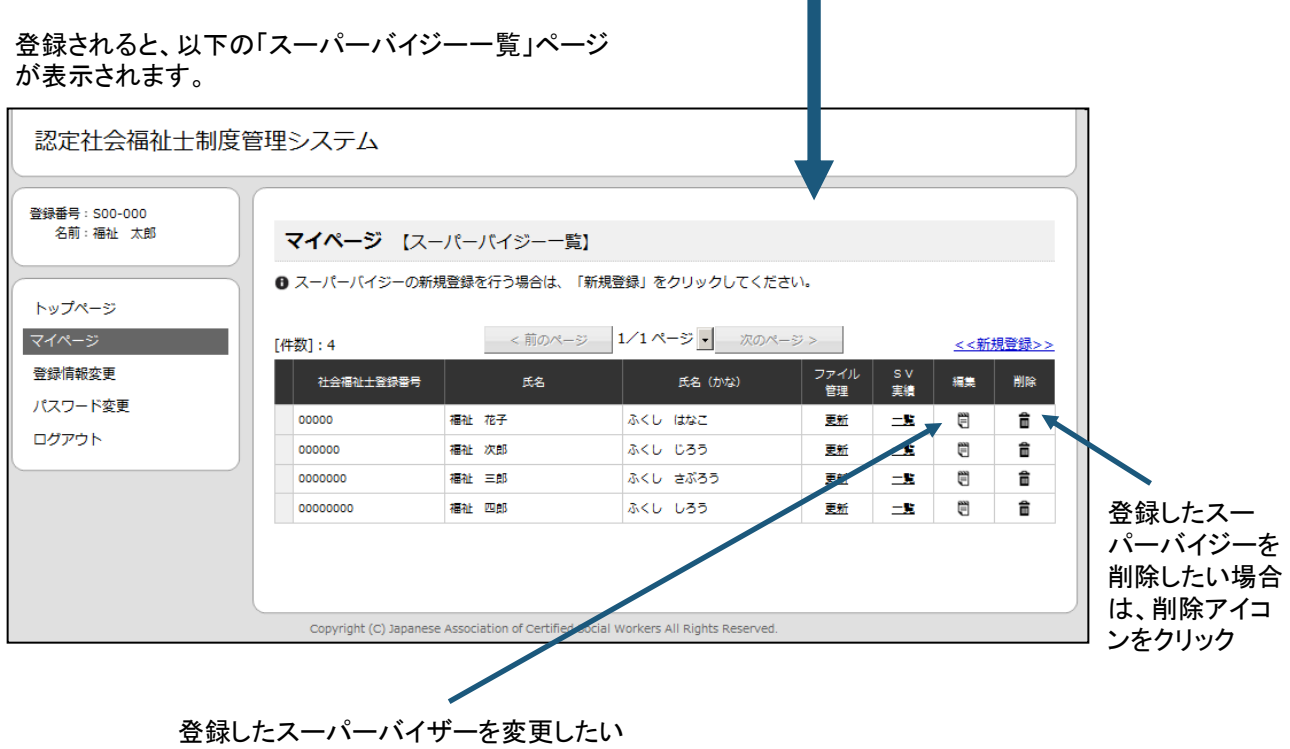

場合は、編集アイコンをクリック

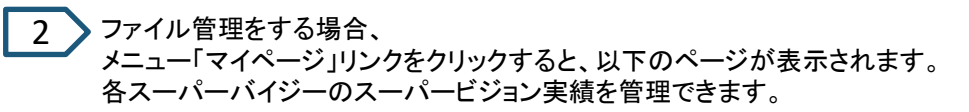

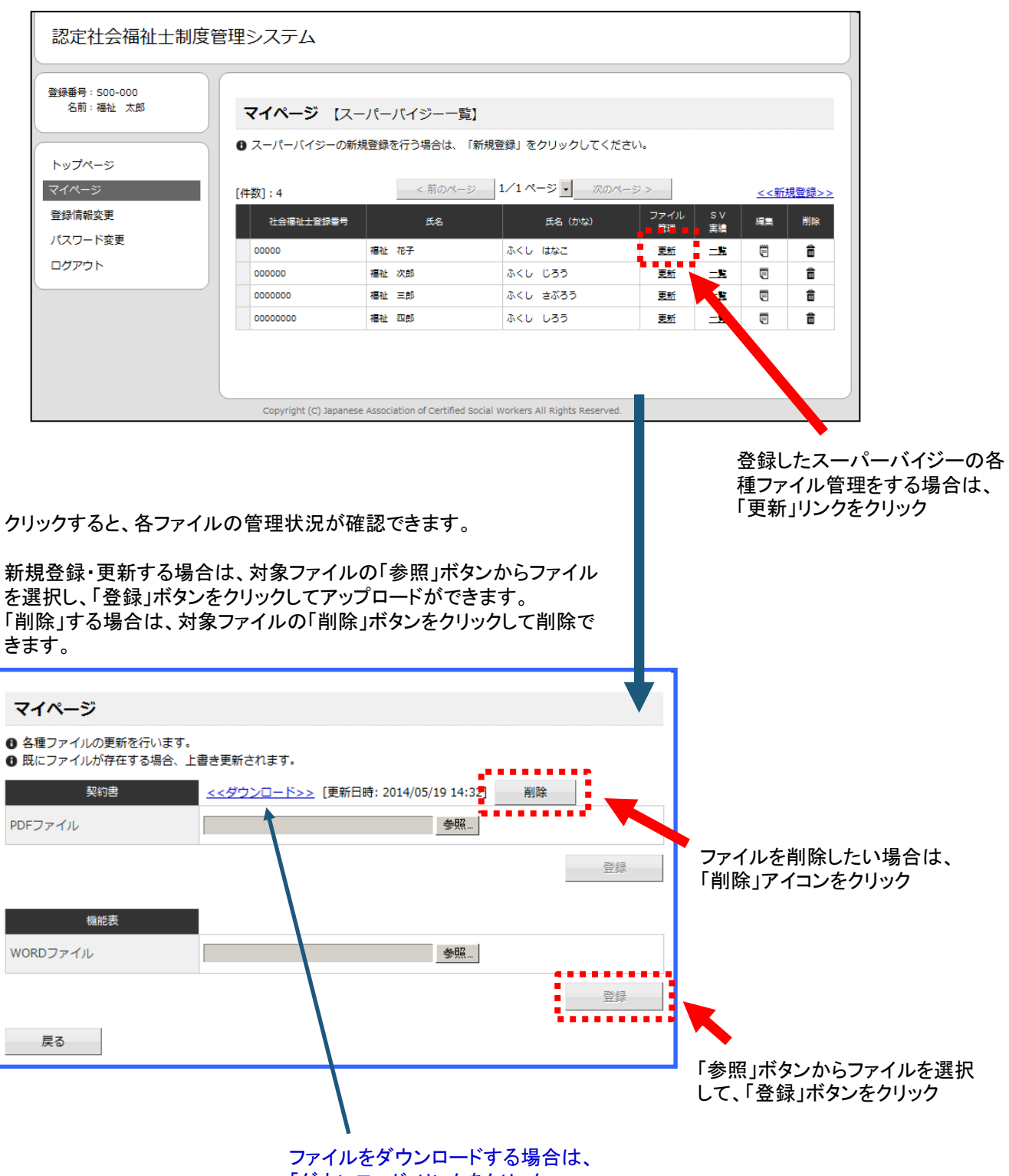

「ダウンロード」リンクをクリック

#### 3 スーパービジョン実績の確認・入力する場合、 メニュー「スーパービジョン実績管理」リンクをクリックすると、以下のページが表示されます。 .<br>各スーパーバイザーのスーパービジョン実績を管理できます。

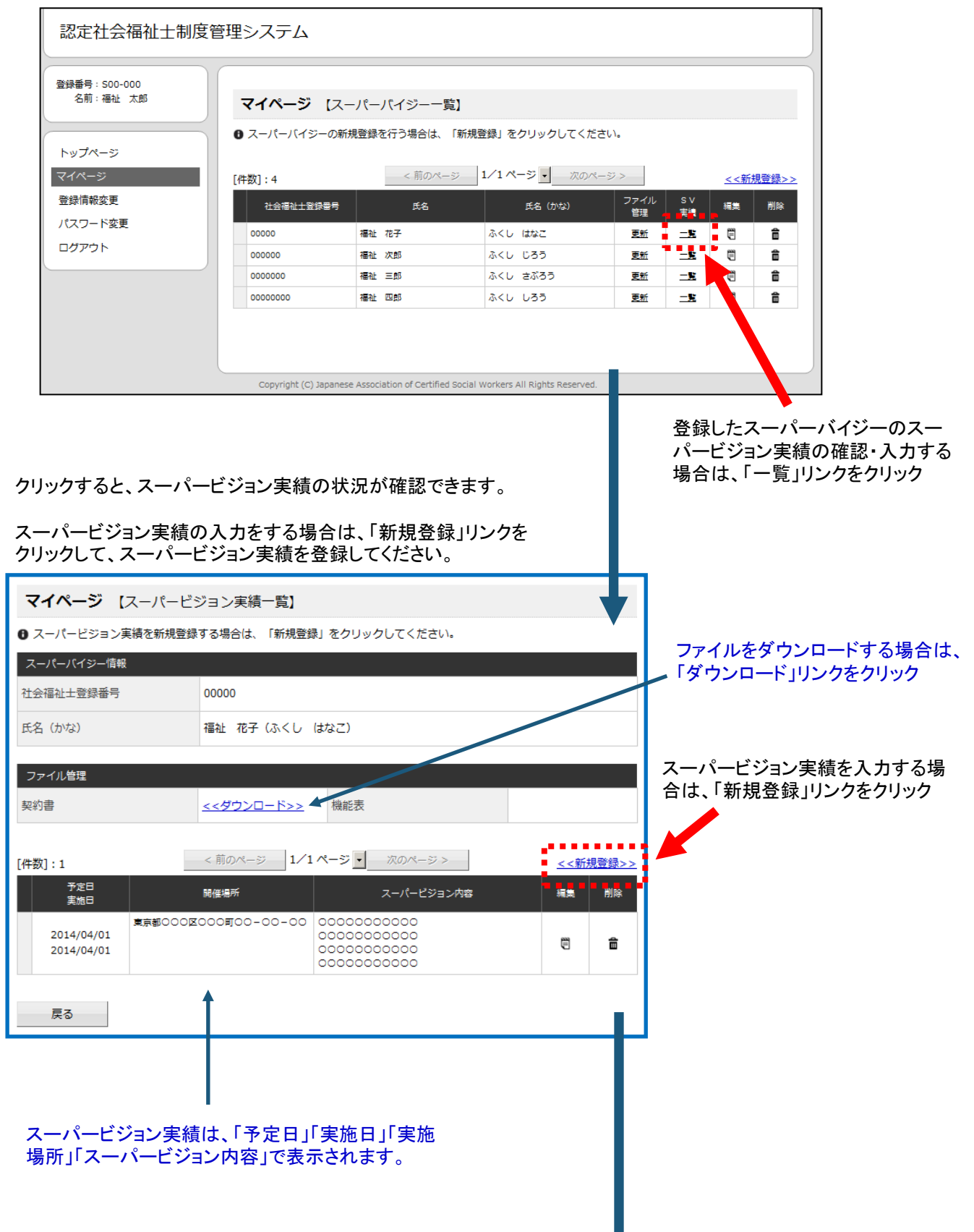

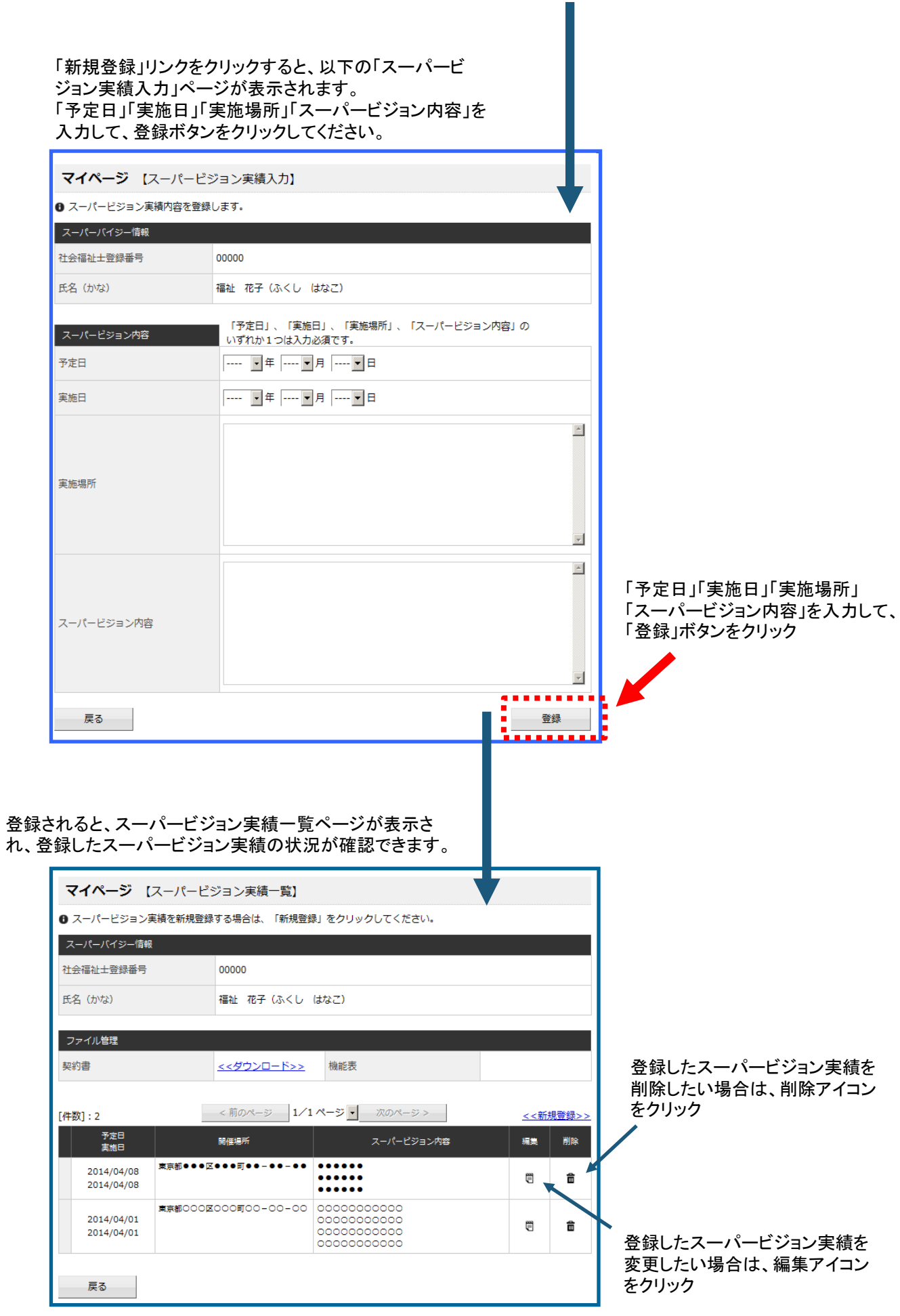

10

### 3|登録情報を変更する

1 > メニュー「登録情報変更」をクリックすると、以下のページが表示されます。

登録されている情報が確認できます。

 $\blacksquare$ 

「郵便番号」「住所(都道府県)」「住所(市区町村以下)」「電話番号」「FAX番号」「メールアドレス」 などの登録情報が変更できます。

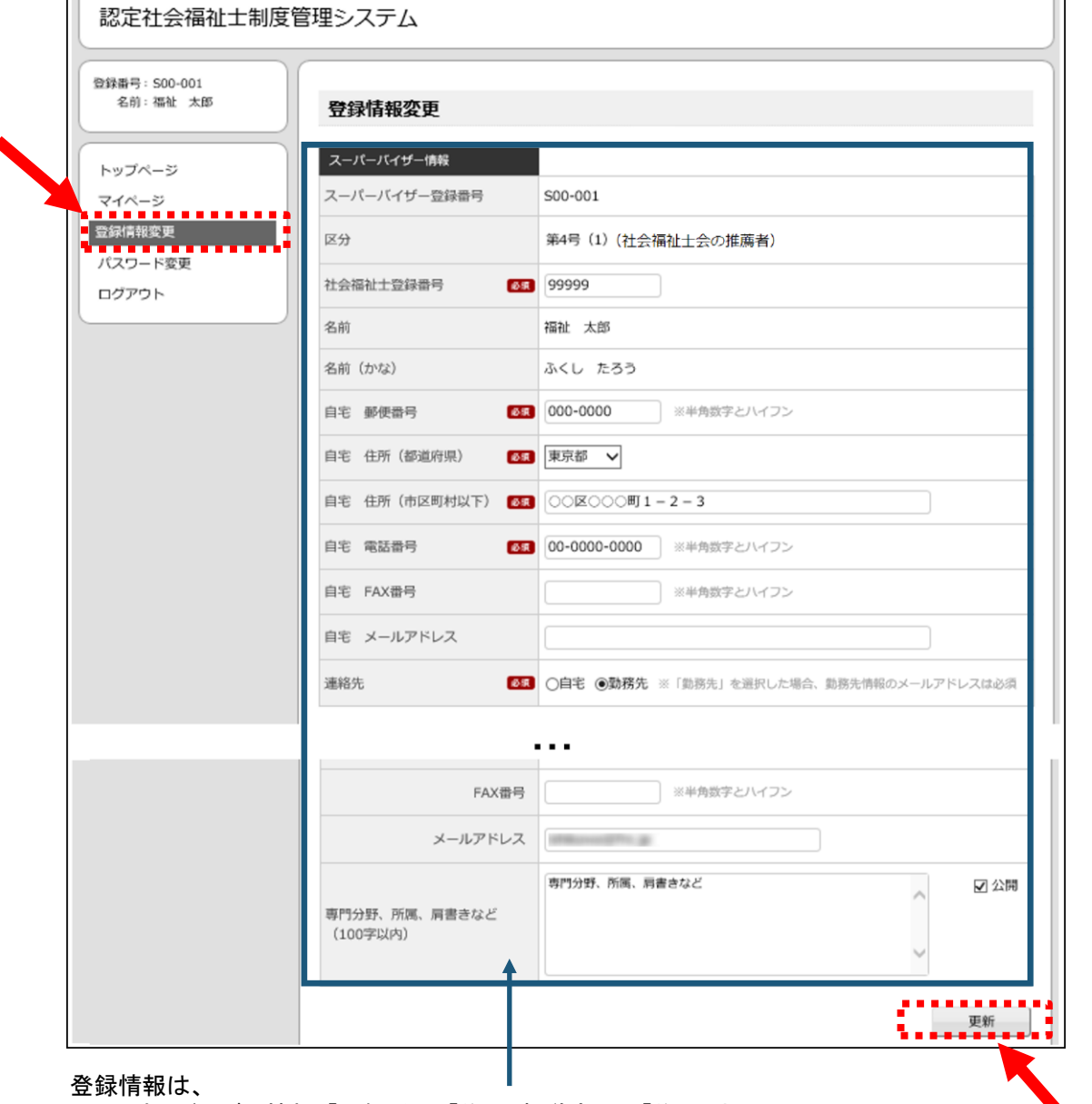

・スーパーバイザー情報:「郵便番号」「住所(都道府県)」「住所(市区町 村以下)」「電話番号」「FAX番号」「メールアドレス」「連絡先」 ・勤務先情報:「勤務先・所属」「職名」「郵便番号」「住所(都道府県)」 「住所(市区町村以下)」「電話番号」「FAX番号」「メールアドレス」 ・公開情報:「主たる実施地域」「連絡先:名称」「連絡先:郵便番号」「連 絡先:住所(都道府県)」「連絡先:住所(市区町村以下)」「連絡先:電話 番号」「連絡先:FAX番号」「連絡先:メールアドレス」「専門分野、所属、 肩書きなど(100字以内)」 が変更できます。

「更新」ボタンをクリックすると、 更新ができます。

### 4 パスワードを変更する \_\_\_\_\_\_\_

 $\boxed{1}$  メニュー「パスワード変更」をクリックすると、以下のページが表示されます。

「新しいパスワード」「新しいパスワード (確認)」を入力して、「更新」ボタンをクリックしてください。 更新が完了すると、自動でログアウトしますので、再度新しいパスワードでログインしなおしてください。

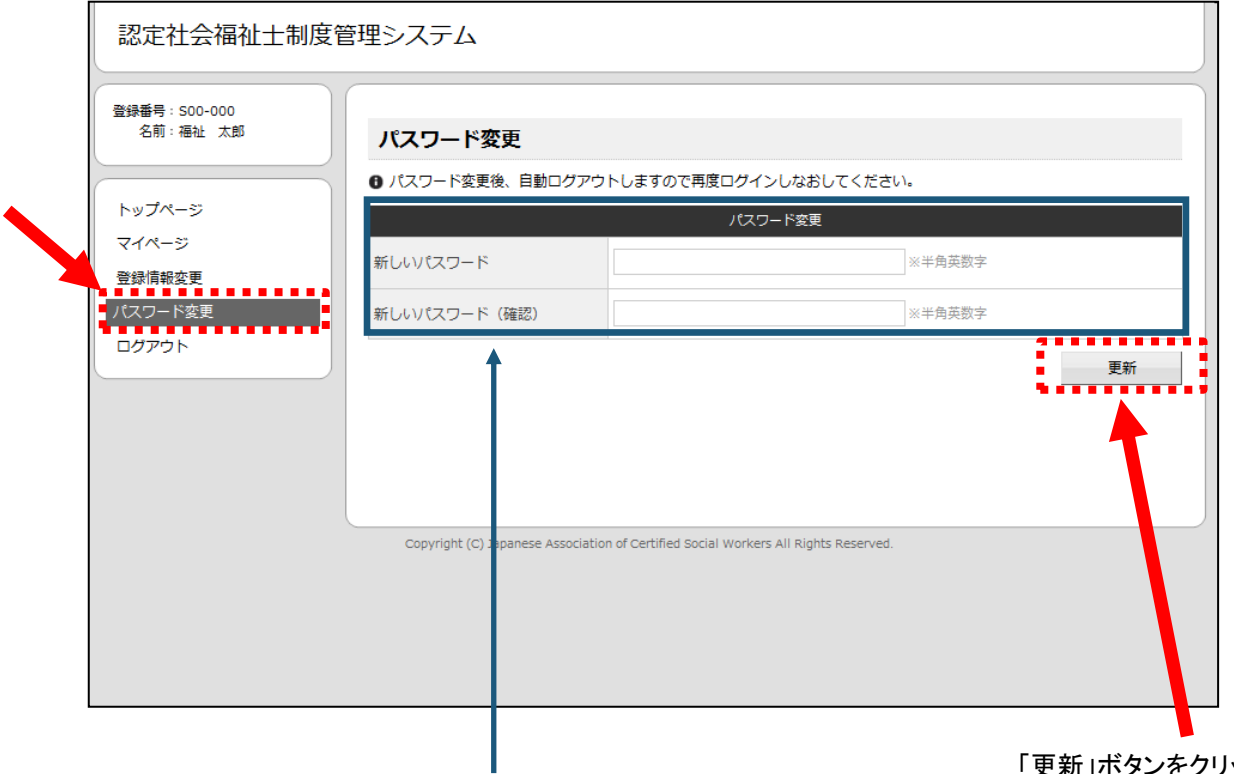

「更新」ボタンをクリックすると、 パスワードの変更ができます。

パスワードは、半角英数字のみ入力ができます。

※変更したパスワードは、お忘れにならないようご注意 をお願いします。

## 5 ログアウトする

■ メニュー「ログアウト」をクリックすると、以下の確認ダイアログが表示されます。

---------------------

「OK」ボタンをクリックすると、ログアウトができます。

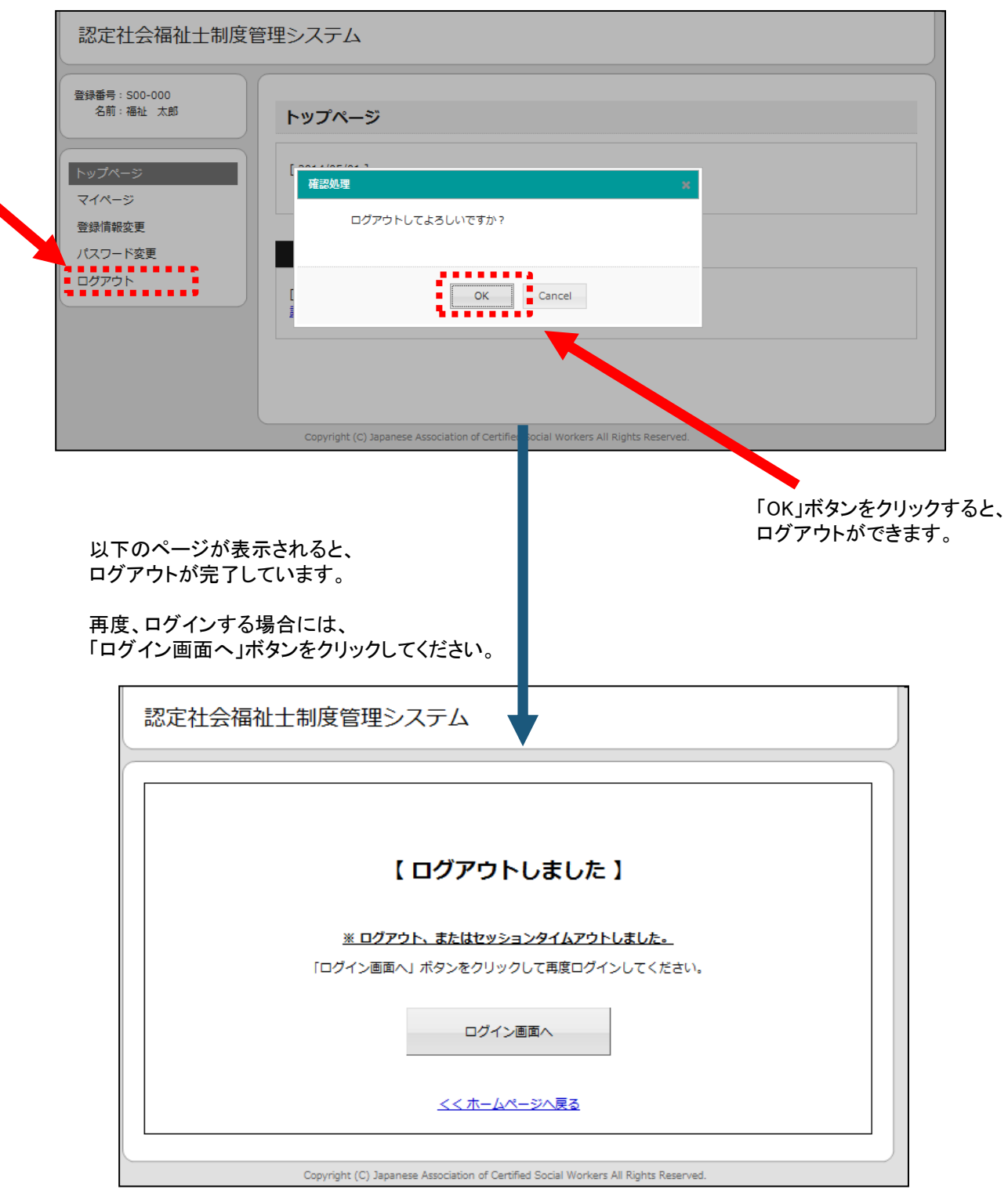